# **How to install EndNote on a tagged computer**

7/03/2019

To install the WCM-licensed Endnote version on your computer, you will need to have your device tagged by ITS. Once you have a tagged device, follow the instructions below for installation of the software. The screenshots are taken from a Mac, but the workflow is the same for PCs.

1. Access the Self Service app / Software Center:

For Macs: Go to the Self Service app in the dock

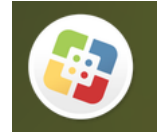

For PCs: Go to Microsoft System Center > Configuration Manager > Software Center

## 2. Log in at right-hand panel:

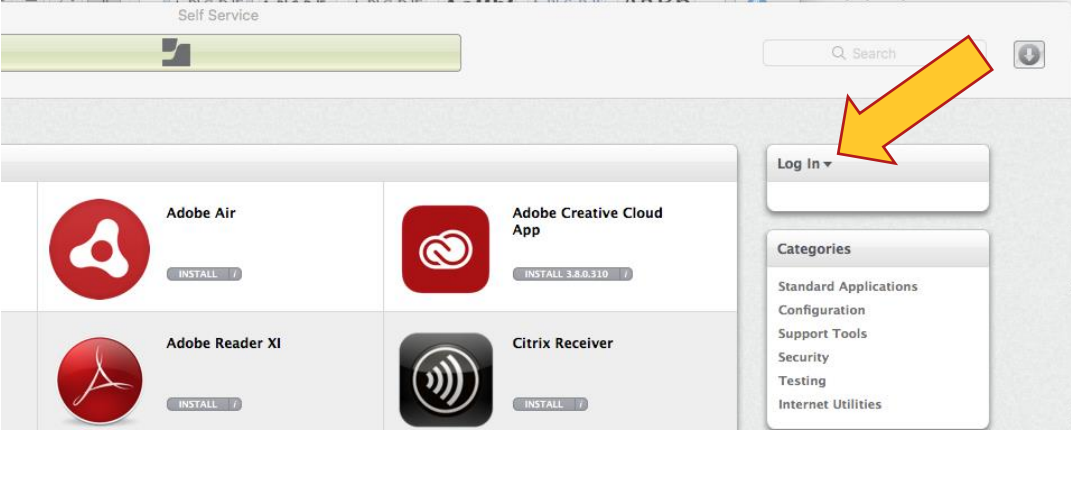

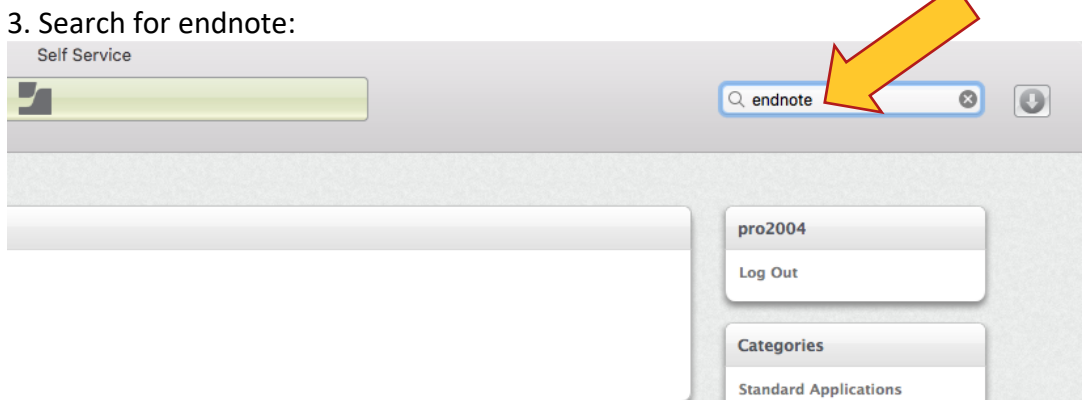

 $\blacktriangle$ 

#### 4. Click on the "INSTALL" button:

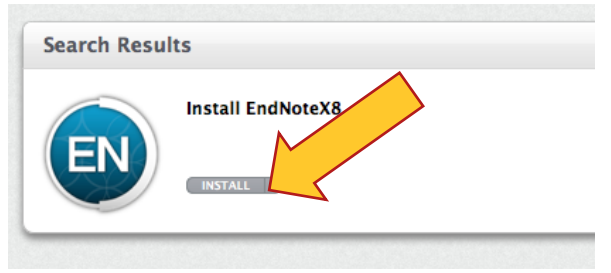

## 5. Self Service will then install Endnote onto your computer:

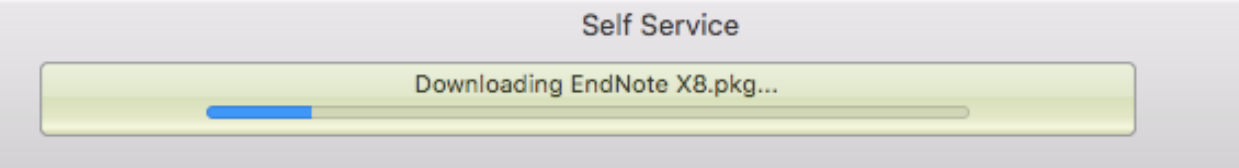

## 6. When you first launch endnote on your computer, it will ask you if you wish to update the software. Select "Download and Install":

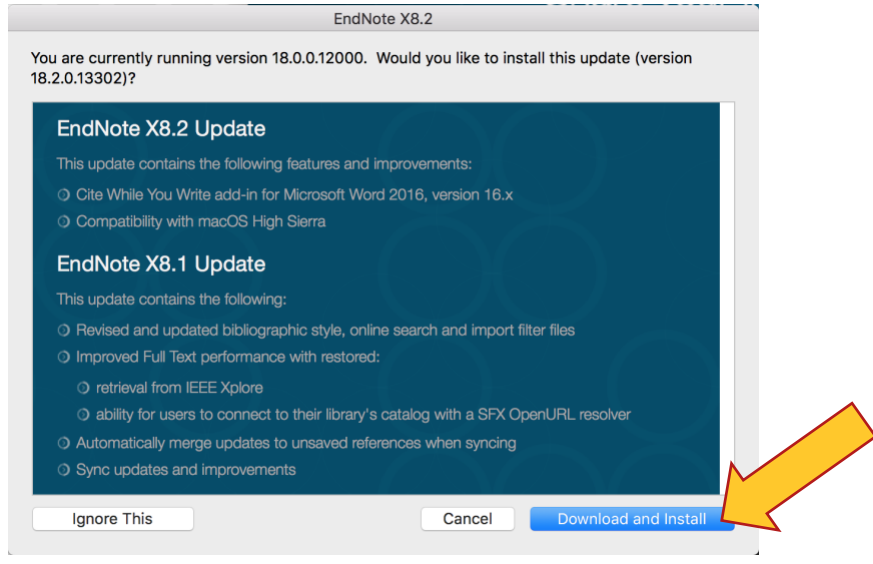

Now you should be all set! For help on using endnote, please check out our [libguide.](http://med.cornell.libguides.com/c.php?g=761620&p=5461321)

If you need any assistance with the installation, you can [create a ticket with ITS,](http://wcmcprd.service-now.com/myhelpdesk/) or come to the library and visit the SMARTDesk.